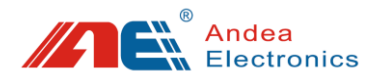

# **HF RFID Library Gate User Manual**

- Before you use this product, please carefully read this manual and properly keep it for future reference.
- As our products continue improving, they may be changed without advanced notice.
- The contents of this manual have been carefully checked. For any printing error or misunderstanding content, please contact us as soon as possible.

**Version: V1.1**

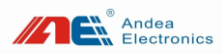

# Contents

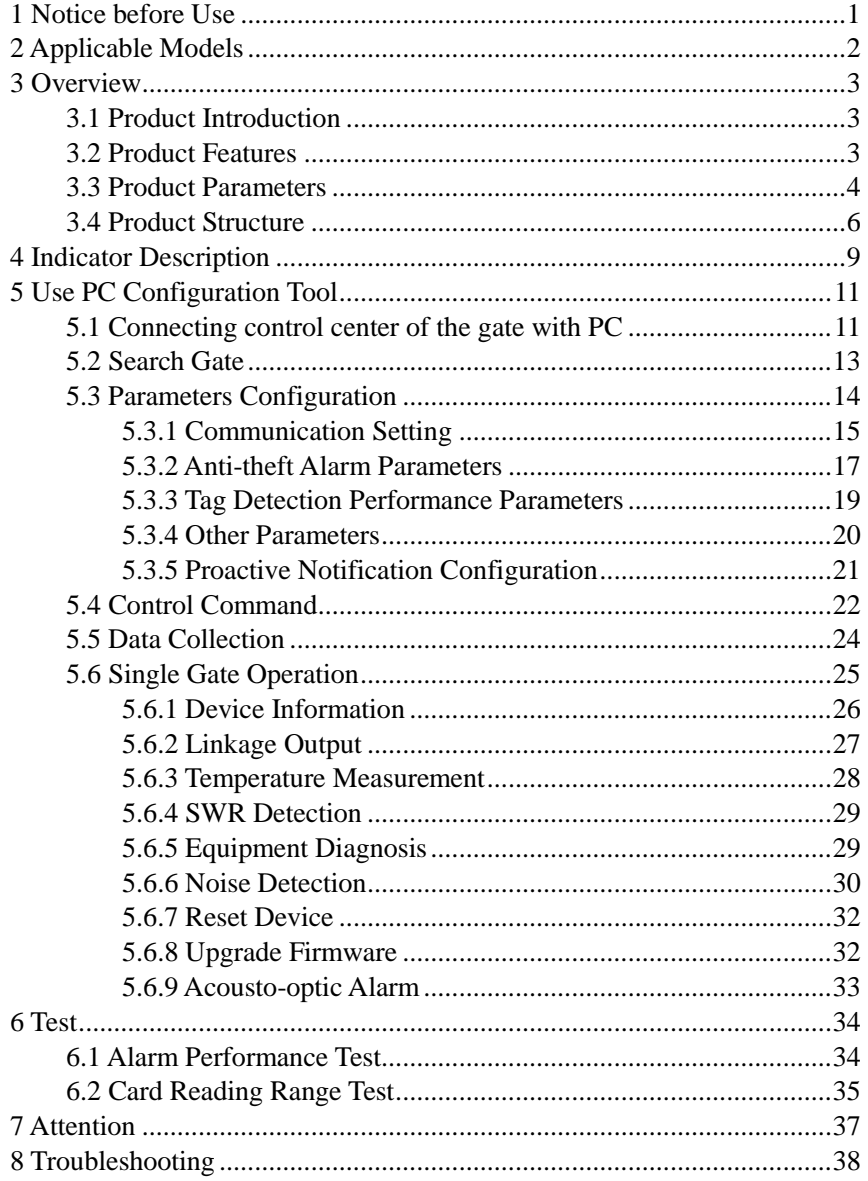

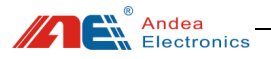

### <span id="page-2-0"></span>1 Notice before Use

- $\triangleright$  There should not be strong mechanical driving equipment around the installation position of the RFID library gate, such as transformers and generators. These equipment can generate noise and affect the normal performance of the antenna.
- $\triangleright$  Determine the independence of each gate and do not allow other cables to touch the gate, such as power lines, power supply lines and signal lines of other systems.
- $\triangleright$  There must be no other equipment of the same frequency (13.56MHz) around the gate.
- $\triangleright$  When plugging and unplugging the connection wires of the gate, the gate must be powered off firstly, please do not plug and unplug the terminal on the gate with power to avoid damaging.
- $\triangleright$  Make sure that the gates are placed and wired correctly before powering on. When installing the gates, pay attention to the orientation of the gate equipment box, all facing the same direction (the side with the status indicator should face the same direction and the inconsistent orientation is prohibited).

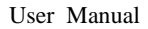

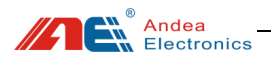

# <span id="page-3-0"></span>2 Applicable Models

This user manual applies to the operating instructions of LSG426 HF library gate:

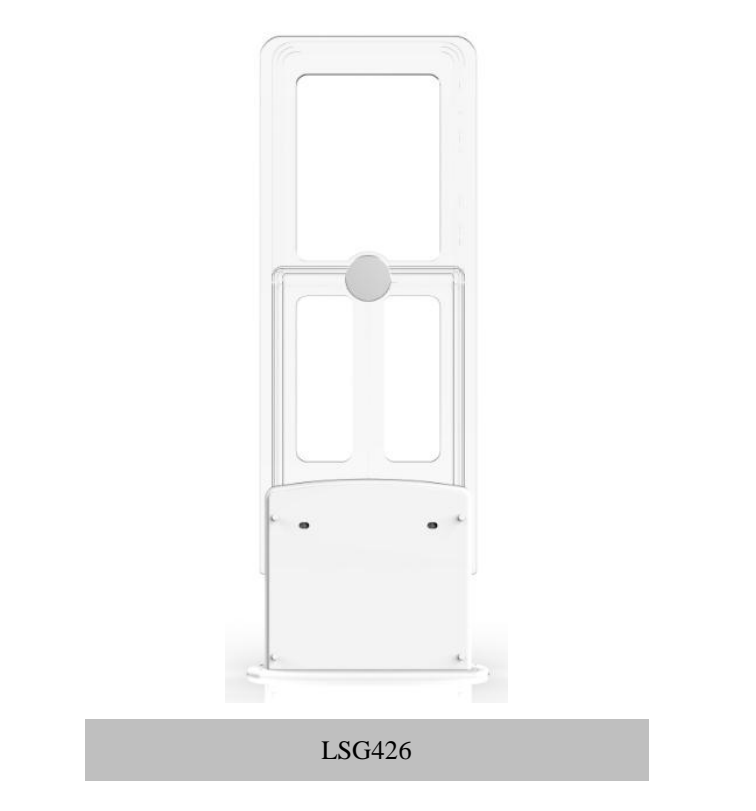

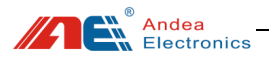

### <span id="page-4-0"></span>3 Overview

#### <span id="page-4-1"></span>3.1 Product Introduction

LSG426 HF library gate is an anti-theft alarm device specially designed for domestic and foreign public and college libraries. This product can quickly detect electronic tags in three dimensions in the sensing area of the antenna. This product supports the electronic tags of multiple manufacturers that comply with the ISO15693 standard. It supports two modes of active alarm and passive alarm. In active alarm mode, it supports AFI, EAS and EAS  $+$  AFI alarm. This product can be widely used in the entrance / exit for anti-theft in libraries / archives and brand clothing stores, etc.

### <span id="page-4-2"></span>3.2 Product Features

- $\triangleright$  Novel design, more concise products.
- $\triangleright$  New system structure design, breaking the traditional system structure framework.
- $\triangleright$  Unique antenna design makes the tag reading faster, the reading rate higher and the reading distance longer.
- $\triangleright$  Independent control host, real-time communication with external equipment and gate equipment.
- Rich external communication interfaces (USB, serial port, Ethernet), support multiple modes access.
- Earge-capacity data storage function.
- Ethernet supports TCP protocol and supports active notification mode.
- $\triangleright$  Use safe power design to achieve multidimensional safety.
- $\triangleright$  Rich I / O interface, software configuration can be linked with peripherals.

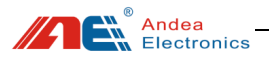

- $\triangleright$  New gates searching design makes system configuration more convenient.
- $\triangleright$  Support online upgrade function, easier maintenance.
- $\triangleright$  Connect the gate through mobile phone to set and check the status (the mobile phone and the gate are on the same network segment).
- $\triangleright$  Offline mode can reach a maximum distance at 140cm.
- $\triangleright$  EAS mode supports more types of tag detection, NXP ICODE series, ST, Fudan Microelectronic tags.
- $\triangleright$  Support noise detection and standing wave detection for each gate.
- $\triangleright$  Support external serial display, real-time to know human traffic information (optional).
- $\triangleright$  The new pedal design has compatibility with multiple aisle widths; it has the functions of anti-slip and anti-squeak; the installation and wiring of the gates is simpler.

#### <span id="page-5-0"></span>3.3 Product Parameters

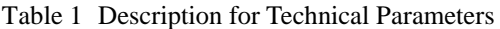

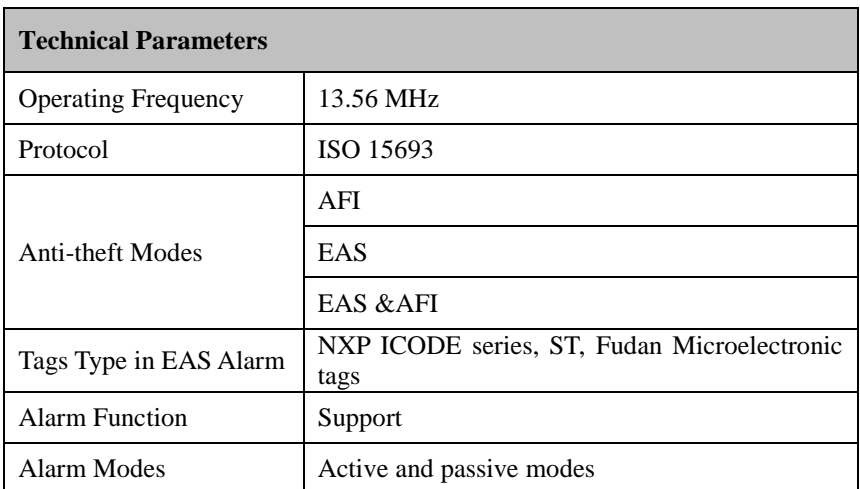

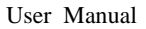

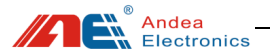

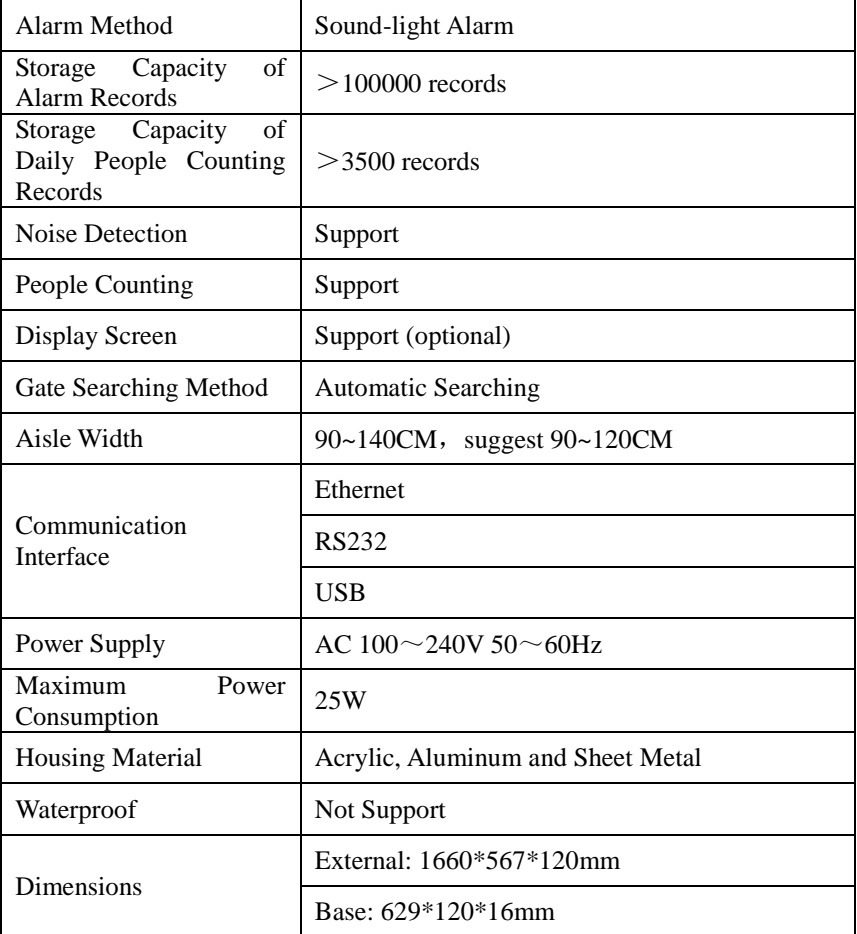

#### **Note:**

① Dimensions are approximate. For specific dimension, please refer to the real object;

-----------------------------------

② As our products continue improving, technical parameters may be changed without advanced Note.-------------------------------------

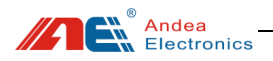

### <span id="page-7-0"></span>3.4 Product Structure

Note: LSG426 HF library gates are divided into SC gate, M gate and S gate. The internal structure is as follows:

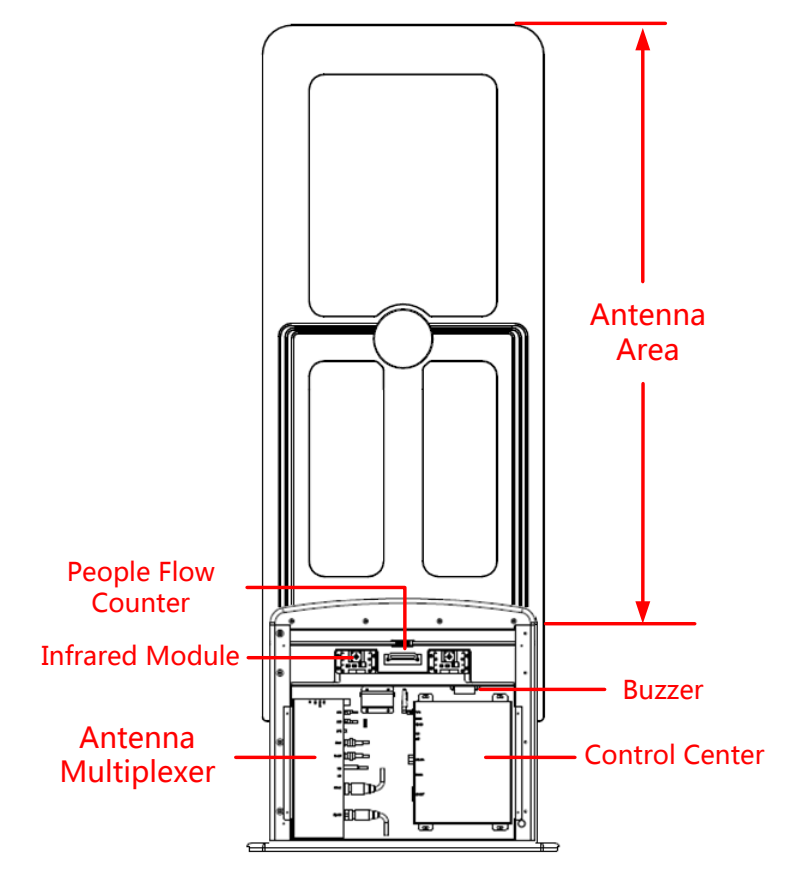

Figure 1 SC Gate Structure

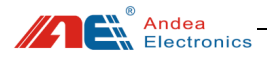

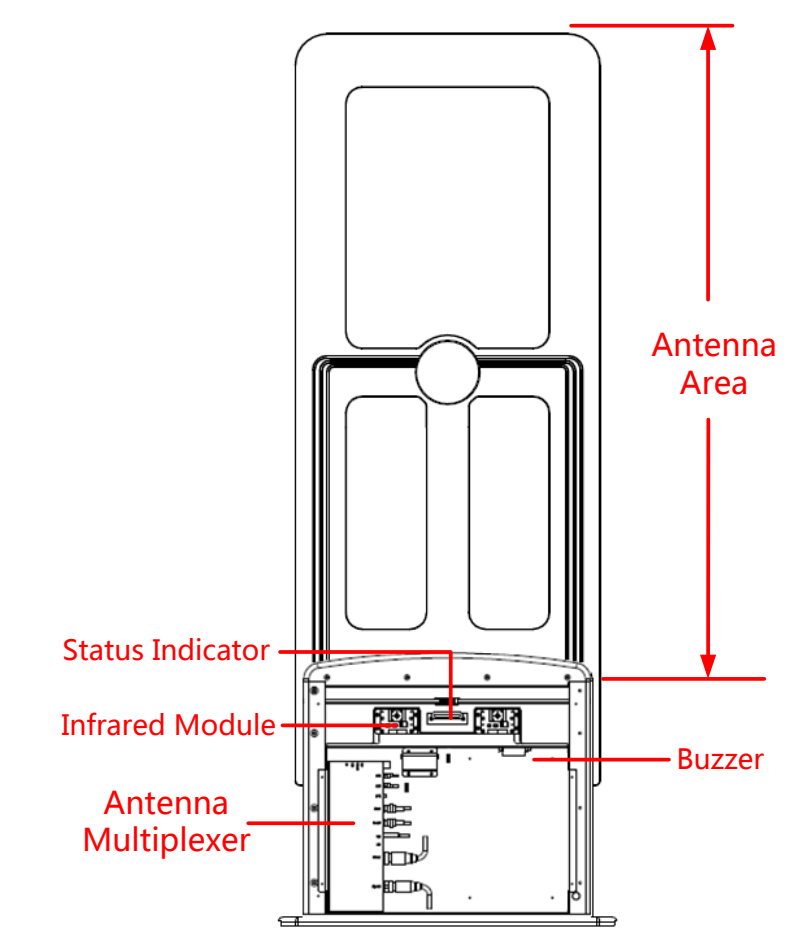

Figure 2 S Gate Structure

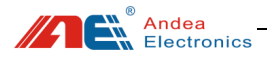

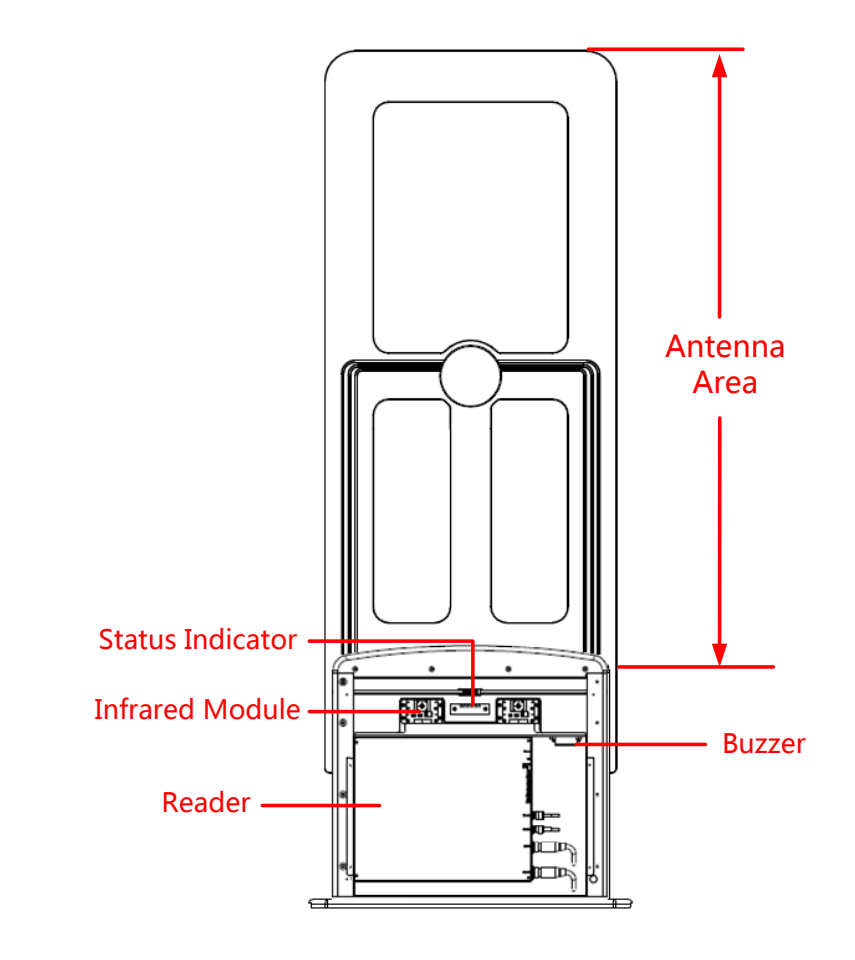

Figure 3 M Gate Structure

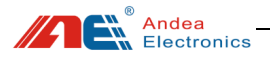

# <span id="page-10-0"></span>4 Indicator Description

#### ● Status indicator

RFID library gate equipment boxes are equipped with status indicators, there are 6 indicators at M gate, SC gate / S gate only has work indicator and error indicator, as shown below:

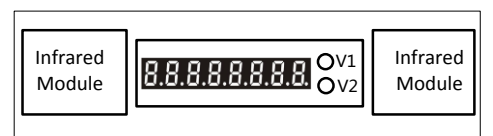

Figure 4 SC gate flow counter and indicator light

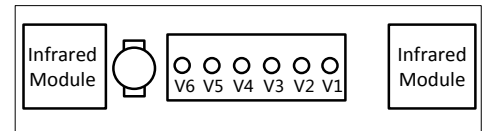

Figure 5 M gate /S gate indicator light (S gate only has V1 and V2 indicator lights)

Indicator description is as show below:

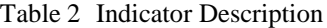

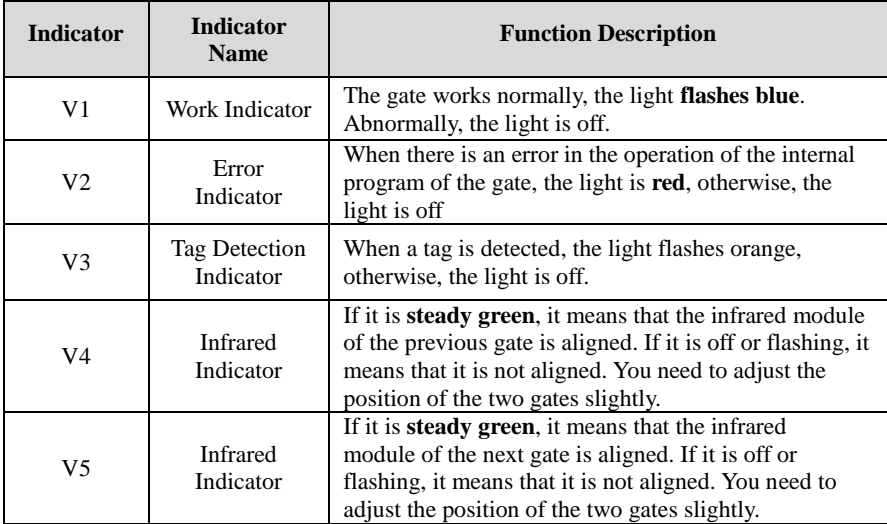

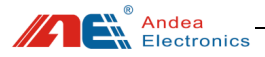

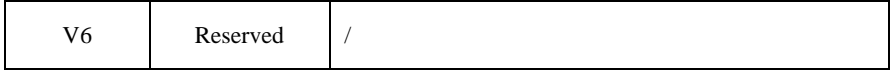

Note: When aligning the infrared module, only the above two infrared indicators are green, and the blue light of the infrared receiving module on the M gate is always on, it could be determined that it is really aligned.

Description of people flow counter display:

 $\triangleright$  Flow of visitors (E. 0 0 0 0 0 0 0)

"E" means the number of people entering the library that day; the following seven digits indicate the number of people entering the library.

 $\triangleright$  Cumulative visitor flow (F. 0 0 0 0 0 0 0)

"F" means the cumulative number of people entering the library; the following seven digits indicate the cumulative number of people.

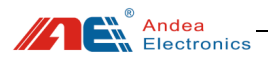

# <span id="page-12-0"></span>5 Use PC Configuration Tool

# <span id="page-12-1"></span>5.1 Connecting control center of the gate with PC

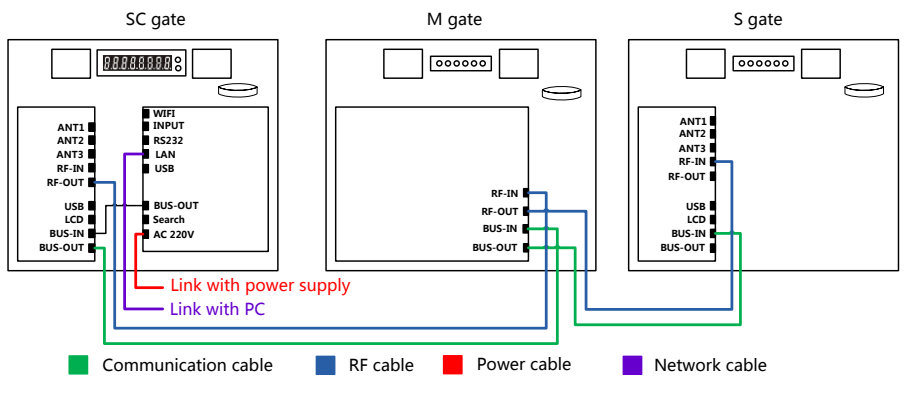

Figure 6 LAN port connect between PC and gate

This product supports Ethernet, USB and serial communication. The following description uses the network port connection as an example:

After connecting the gate and the debugging computer with a network cable (when directly connected, the debugging computer IP must be set to a static IP), open the R-TOOL configuration software  $\rightarrow$  pop up the search devices interface  $\rightarrow$ communication interface: select the network communication (if using USB or serial communication, then select the corresponding communication interface, and then click the search button to search for the device.)  $\rightarrow$  Click the ellipsis button behind the IP address to enter the Ethernet IP discovery interface, as shown below:

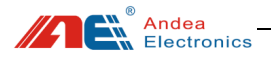

Dis  $\overline{P}$ M.<br>Od

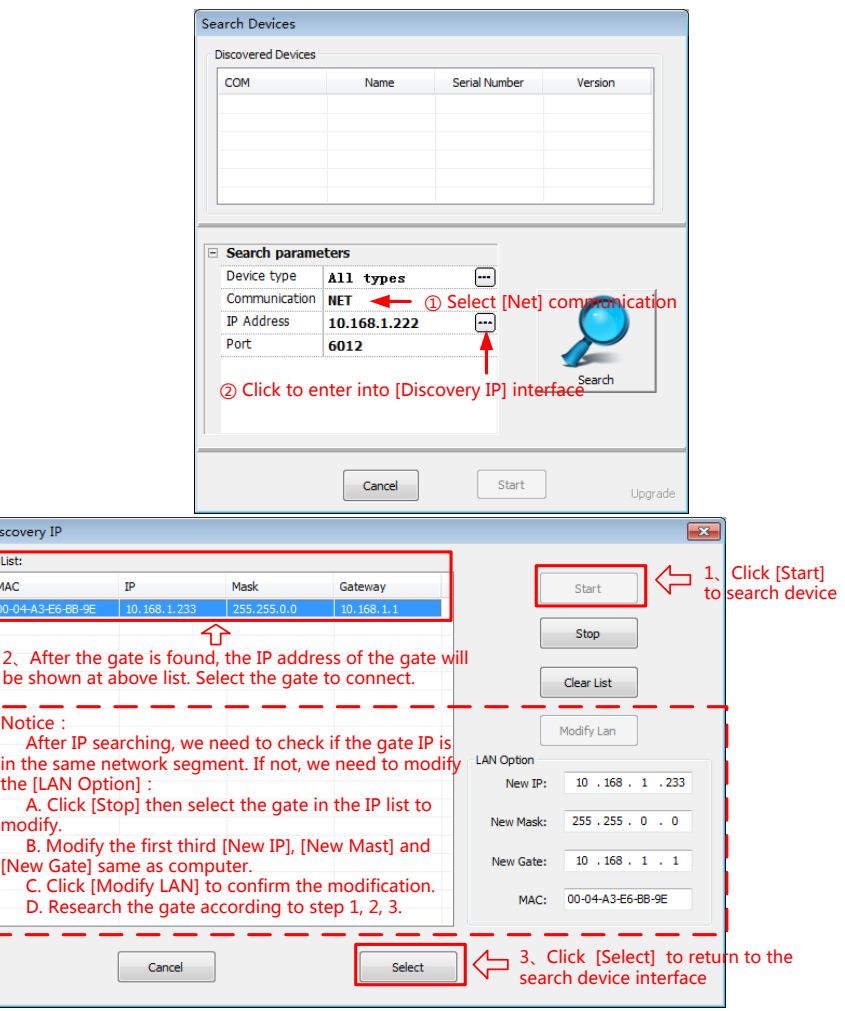

Figure 7 Software Interface Using LAN Port

Click [Start], the gate IP address and other information will be displayed in the IP list, select the IP address to connect (Set the sub-net mask, gateway and the first third IP of the gate as same as those on the computer, then search again.) Click [Select] to return to the [Search Devices], **select the port number as 6012** and click [Search]. After that, click the [Start] to enter the configuration interface:

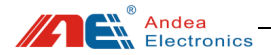

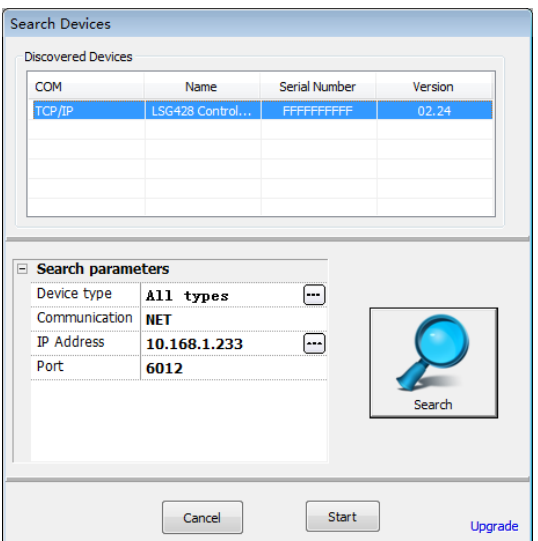

Figure 8 Interface for Successfully Searching for Devices

#### <span id="page-14-0"></span>5.2 Search Gate

After the software and the device are successfully connected, enter the R-TOOL software setting interface, click [Search Gate] to search for the online gate, click [Save] after the searching is completed. Then you can perform synchronous configuration when configuring the gate parameters.

**Note: When each gate is used for the first time, or after the gate positions are changed, or added or reduced, a search operation is required to make the gate system for normal using.** This system can also be configured before shipment according to the customer's needs which can be confirmed with our sales staff.

Steps: Click [Search Gate]  $\rightarrow$  click [Search Again]  $\rightarrow$  search interface displays all connected gates  $\rightarrow$  click [Save] to complete the search of gates  $\rightarrow$  click [Current Status], all gates are shown online for normal use.

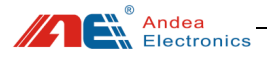

| $\mathbf{x}$                     | Search Gate |      |                   |      |                |
|----------------------------------|-------------|------|-------------------|------|----------------|
|                                  | <b>SID</b>  | Type | <b>GID</b>        |      |                |
| $\left( 1\right)$<br>Search Gate | 01          | s    | 0000000003        |      |                |
|                                  | 02          | м    | <b>FFFFFFFFFF</b> | (4.  | Gurrent Status |
| ₽                                |             |      |                   |      |                |
| Configuration                    |             |      |                   | 2    | Search Again   |
| Control Command<br>65            |             |      | Gate display list | ব্রি | Save           |
| Data Collection                  |             |      |                   |      |                |
| E<br>Single Gate                 |             |      |                   |      |                |

Figure 9 Search Interface for Online Gates

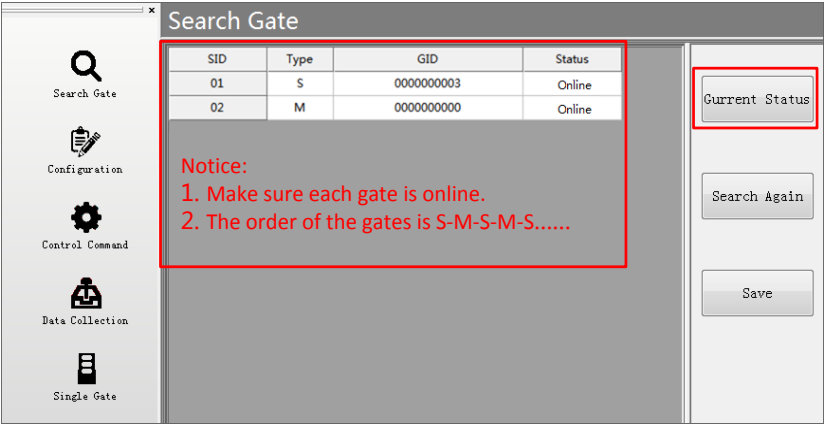

Figure 10 Interface for Getting Current Gate Status

### <span id="page-15-0"></span>5.3 Parameters Configuration

After searching the online gates, click [Configuration] to configure the gate's IP address, alarm mode, alarm conditions, RF power and other parameters. In this gate system, the parameter setting only needs to be set at the first use. After the setting is completed, all parameters can be configured synchronously:

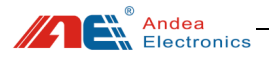

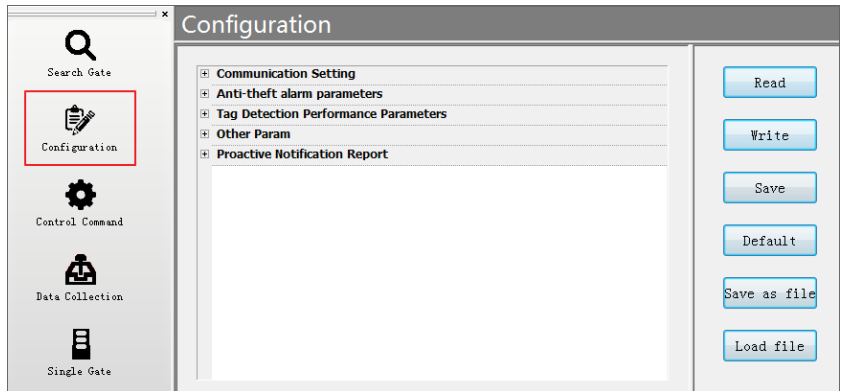

Figure 11 Interface for Configuration

**Note: After changing configuration parameters, it is must to click [Write] then [Save] button, otherwise the setting is unsuccessful.**

# <span id="page-16-0"></span>5.3.1 Communication Setting

 Click [Communication], you can set the serial port communication parameters and network communication parameters of the device. After saving, it needs to restart the device to take effect.

|                 | $\mathbf{x}$<br>Configuration   |               |
|-----------------|---------------------------------|---------------|
|                 |                                 |               |
|                 | <b>El</b> Communication Setting |               |
| Search Gate     | $\Box$ Serial                   |               |
|                 | <b>Bus Address</b>              | ı             |
|                 | <b>Baudrate</b>                 | 38400         |
|                 | Parity check                    | even          |
| Configuration   | F Net Communication             |               |
|                 | <b>Internet</b><br>F            |               |
|                 | enable DHCP                     |               |
|                 | static IP<br>⊟                  |               |
| Control Command | IP                              | 10.168.1.222  |
|                 | Subnet mask                     | 255.255.255.0 |
|                 | Gateway                         | 10.168.1.1    |
| Data Collection | <b>WIFI STA</b><br>$\Box$       |               |
|                 | <b>SSID</b>                     | Andea         |
|                 | Password                        | 12345678      |
|                 | enable DHCP                     |               |
| Single Gate     | static IP Address<br>E          |               |
|                 | IP                              | 10.168.1.222  |
|                 | Subnet mask                     | 255.255.255.0 |
|                 | Gateway                         | 10.168.1.1    |

Figure 12 Setting Interface for Communication

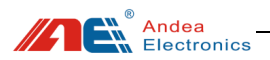

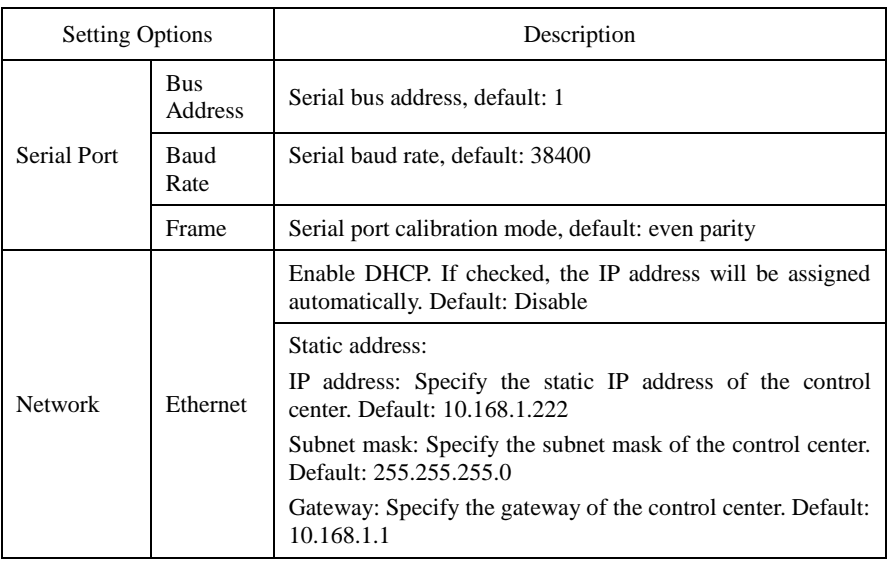

#### Table 3 Description for Communication Setting

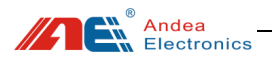

# <span id="page-18-0"></span>5.3.2 Anti-theft Alarm Parameters

| $\pm x$         | Configuration                              |                                  |
|-----------------|--------------------------------------------|----------------------------------|
|                 |                                            |                                  |
|                 | Anti-theft alarm parameters                |                                  |
| Search Gate     | Way to check if book in Library            | <b>EAS and AFI</b>               |
|                 | EAS                                        |                                  |
|                 | EAS Command 1 Type                         | <b>NXP Command</b>               |
|                 | <b>EAS Command 2</b><br>E.                 |                                  |
| Configuration   | Enable                                     | m                                |
|                 | Type                                       | <b>NXP Command</b>               |
|                 | <b>EAS Command 3</b><br>$\left  + \right $ |                                  |
|                 | $=$ AFI                                    |                                  |
| Control Command | AFI <sub>1</sub>                           | 00                               |
|                 | AFI <sub>2</sub><br>$\Box$                 |                                  |
|                 | Enable                                     | n                                |
| Data Collection | AFI value                                  | 00                               |
|                 | AFI <sub>3</sub><br>$\left  + \right $     |                                  |
|                 | AFT <sub>4</sub><br>$\left  + \right $     |                                  |
|                 | Memory Bank Read                           |                                  |
| Single Gate     | Memory Area                                | <b>UID Area</b>                  |
|                 | <b>USER Area</b><br>$\Box$                 |                                  |
|                 | <b>Start Pos</b>                           | o                                |
|                 | Length                                     | 16                               |
|                 | Unrecognizable Tag<br>$\Box$               |                                  |
|                 | block length                               | 4                                |
|                 | Read Command                               | <b>Read Single Block Command</b> |
|                 | Acousto-optic alarm                        |                                  |
|                 | <b>Trigger condition</b>                   | Alarm when books are detected    |
|                 | Enable Broadcast Alarm                     | $\overline{\mathsf{v}}$          |
|                 | Alarm output parameters<br>$\Box$          |                                  |
|                 | Shine frequency                            | 3                                |
|                 | Active time                                | 100                              |
|                 | Disactive time                             | 100                              |
|                 | Data Store                                 |                                  |
|                 | <b>Alarm record Stored Position</b>        | <b>FLASH</b>                     |
|                 | How many seconds does the sam 3            |                                  |

Figure 13 Setting Interface for Anti-theft Alarm Parameters

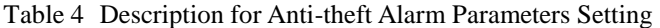

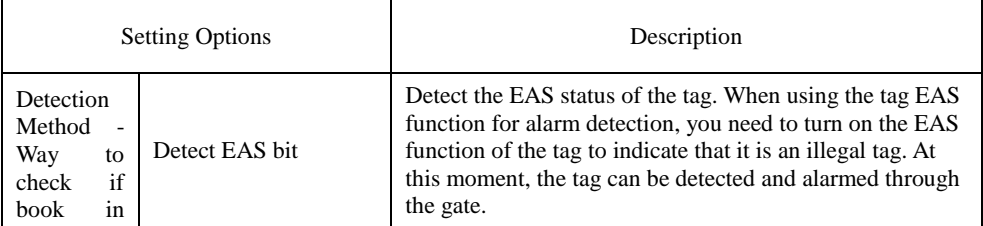

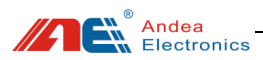

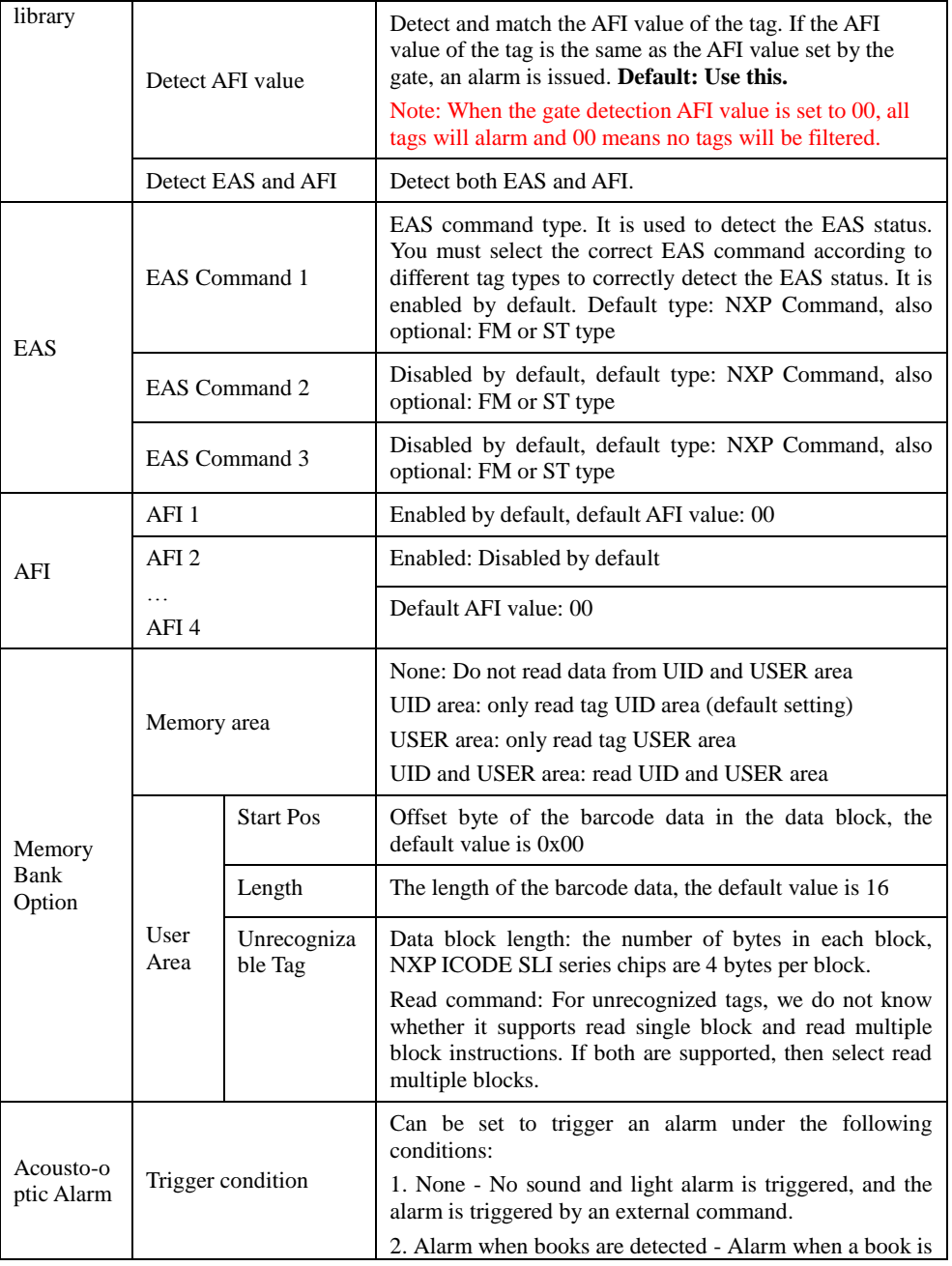

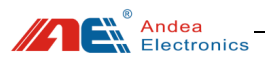

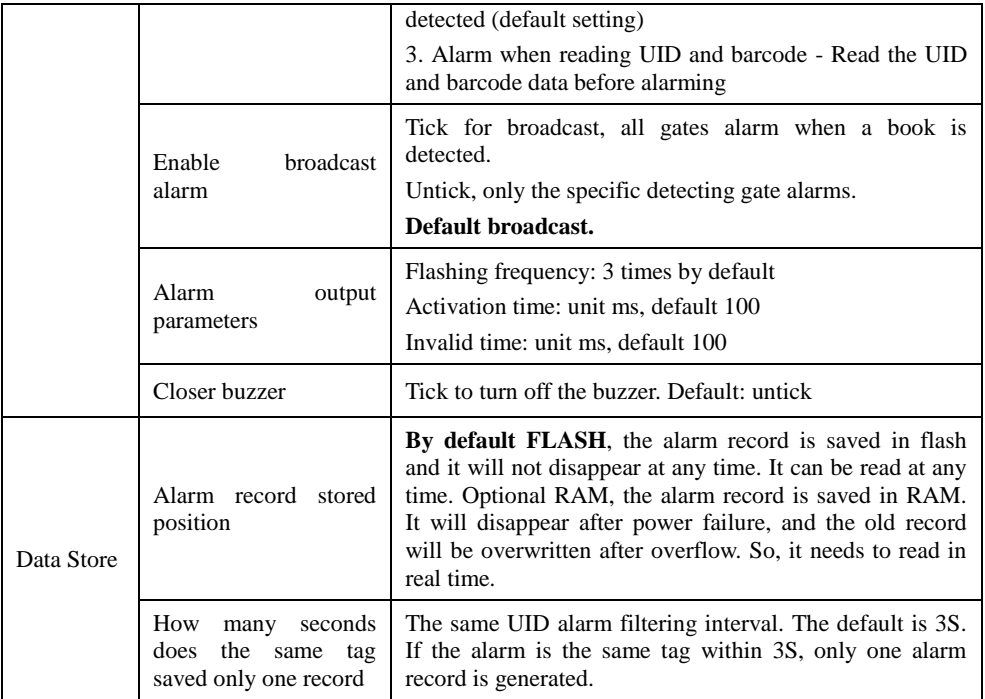

# <span id="page-20-0"></span>5.3.3 Tag Detection Performance Parameters

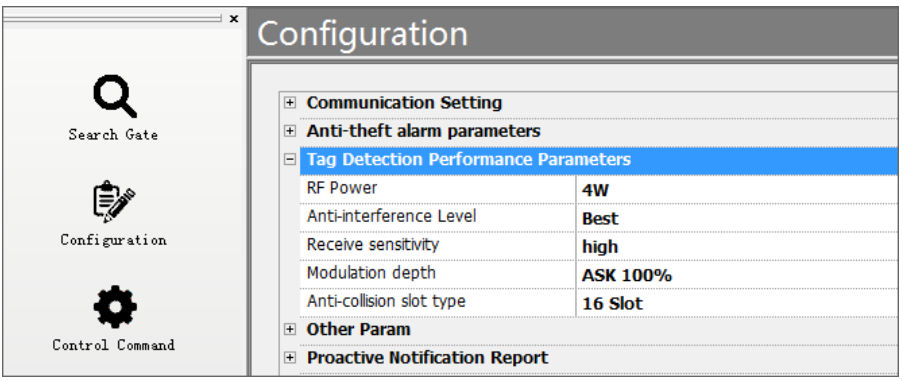

Figure 14 Setting Interface for Parameters of Tag Detection Performance

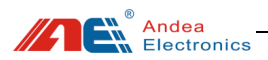

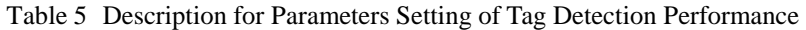

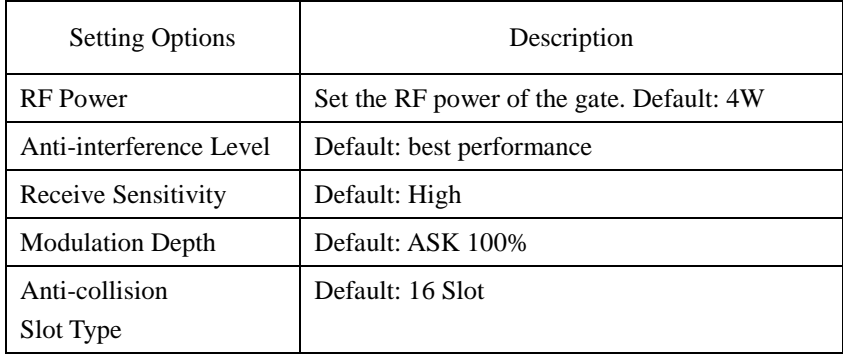

### <span id="page-21-0"></span>5.3.4 Other Parameters

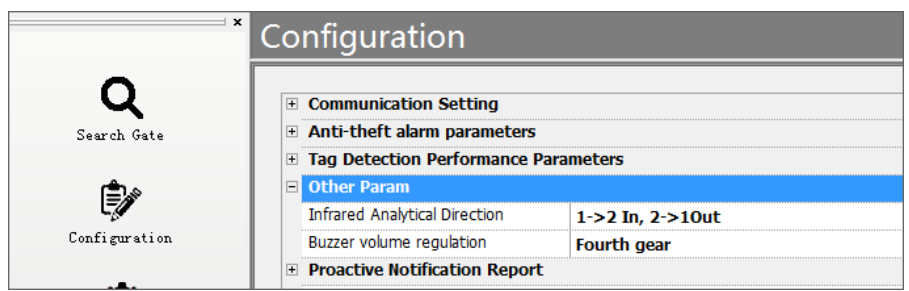

Figure 15 Setting Interface for Other Parameters

#### Table 6 Description for Other Parameters Setting

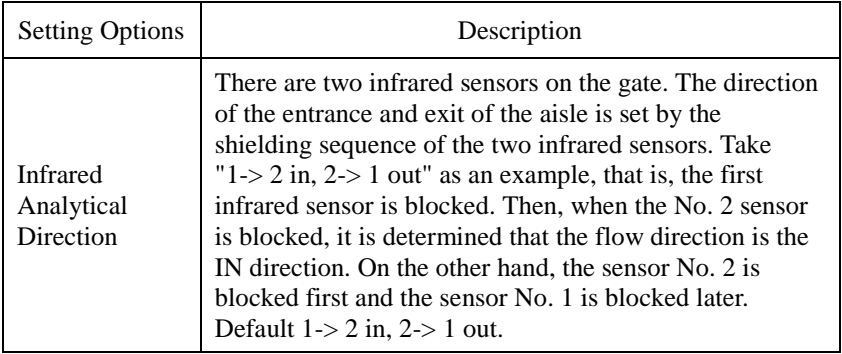

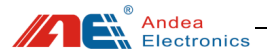

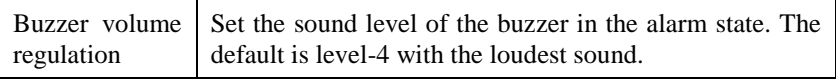

# <span id="page-22-0"></span>5.3.5 Proactive Notification Configuration

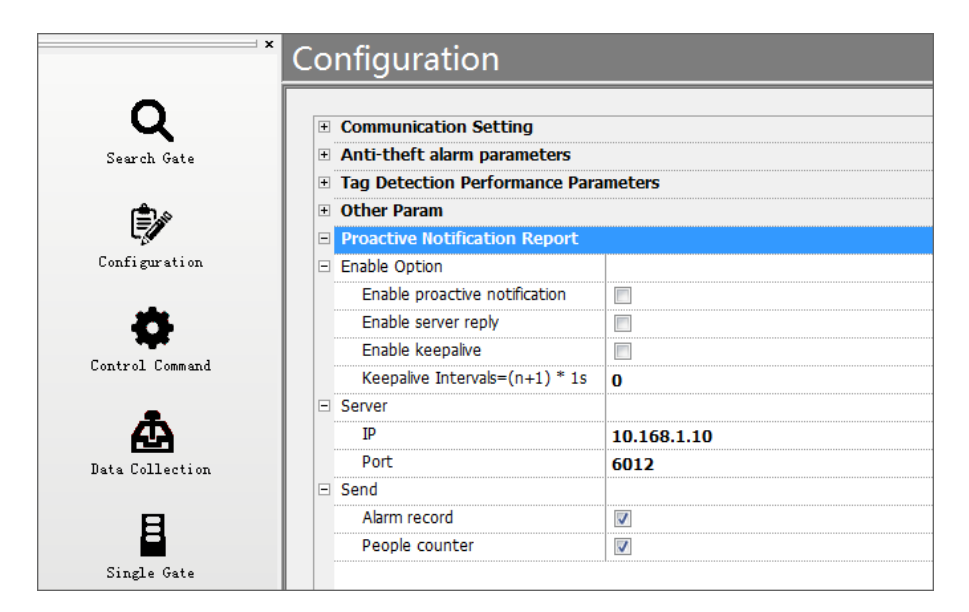

Figure 16 Interface for Proactive Notification Configuration

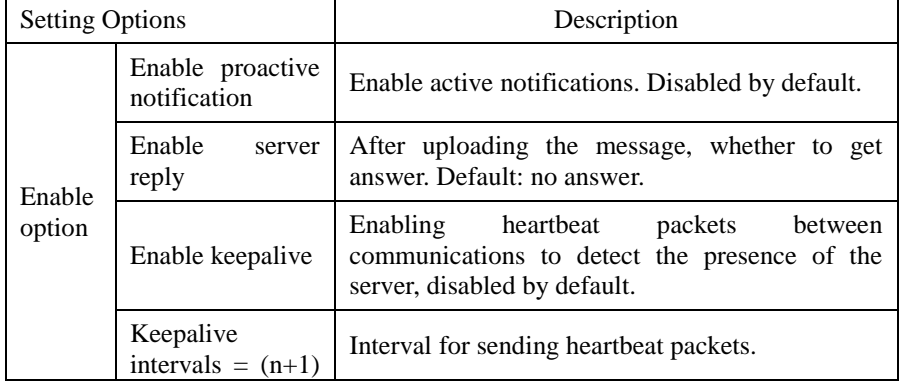

Table 7 Description Configuration of Proactive Notification

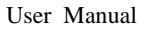

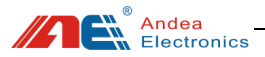

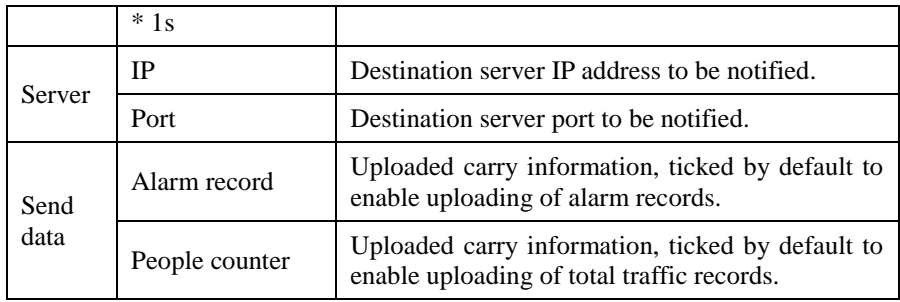

# <span id="page-23-0"></span>5.4 Control Command

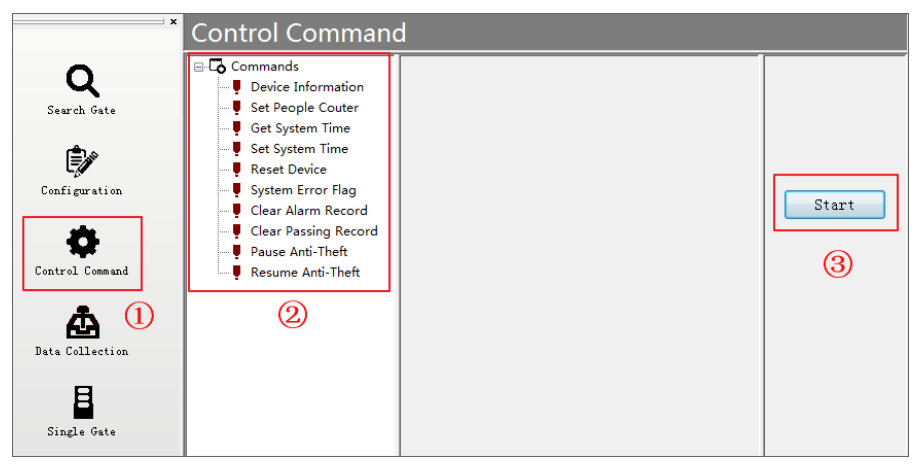

Figure 17 Operation Interface for Control Command

 Select the specific command item under the control command menu and click [Start] to control the operation of the device. The details are as follows:

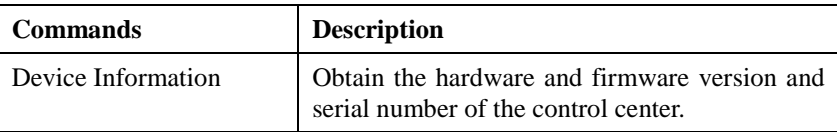

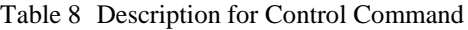

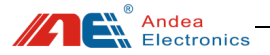

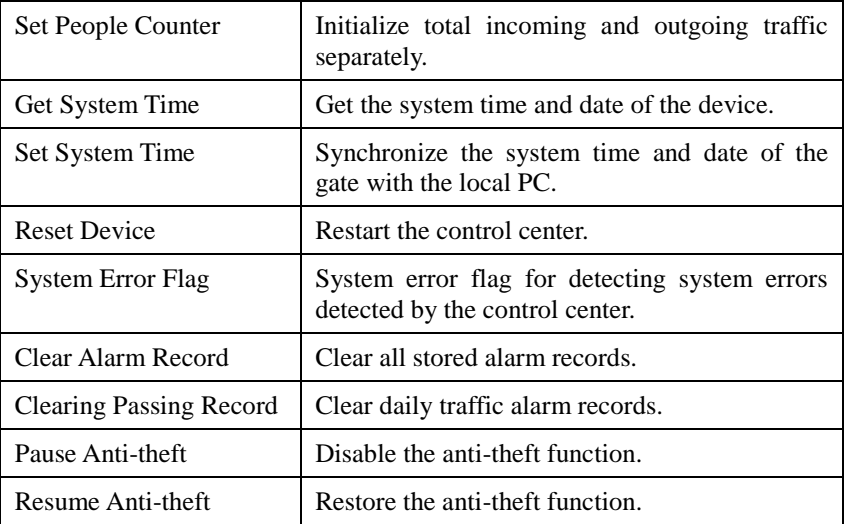

#### **Note:**

 (1) Set People Counter: Initialize the total flow of people in and out separately, the historical flow of people data has no effect.

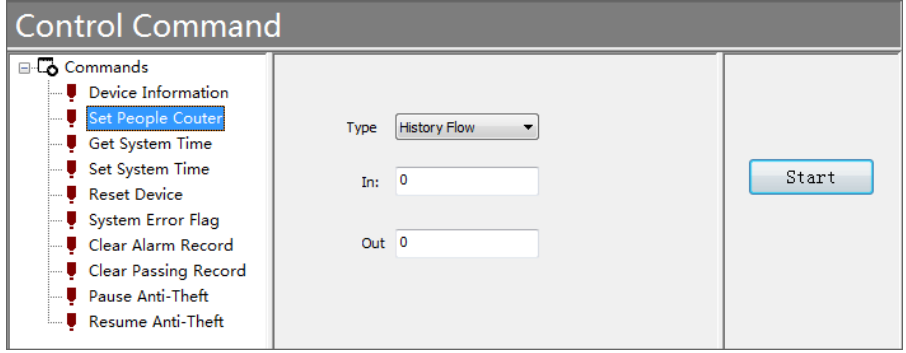

Figure 18 Interface for Set People Counter

 (2) System Error Flag: When a device fails, you can test the device and find the cause of the failure based on the error identification. The error ID of the control center is shown as follows:

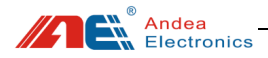

| <b>Control Command</b>                      |                |                             |               |       |
|---------------------------------------------|----------------|-----------------------------|---------------|-------|
| <b>E-Co</b> Commands<br>Device Information  | No.            | <b>Error Flag</b>           | <b>Status</b> |       |
| Set People Couter                           | $\mathbf{0}$   | Client offline error        | False         |       |
| <b>U</b> Get System Time<br>Set System Time |                | Manual Suspend to Read Card | False         |       |
| <b>B</b> Reset Device                       | $\overline{a}$ | Data Store Error            | False         | Start |
| System Error Flag<br>- Clear Alarm Record   | $\overline{3}$ | <b>System Clock Error</b>   | False         |       |
| - Clear Passing Record                      | 4              | <b>MAC Address Error</b>    | False         |       |
| Pause Anti-Theft<br>Resume Anti-Theft       |                |                             |               |       |

Figure 19 Interface for System Error Flag

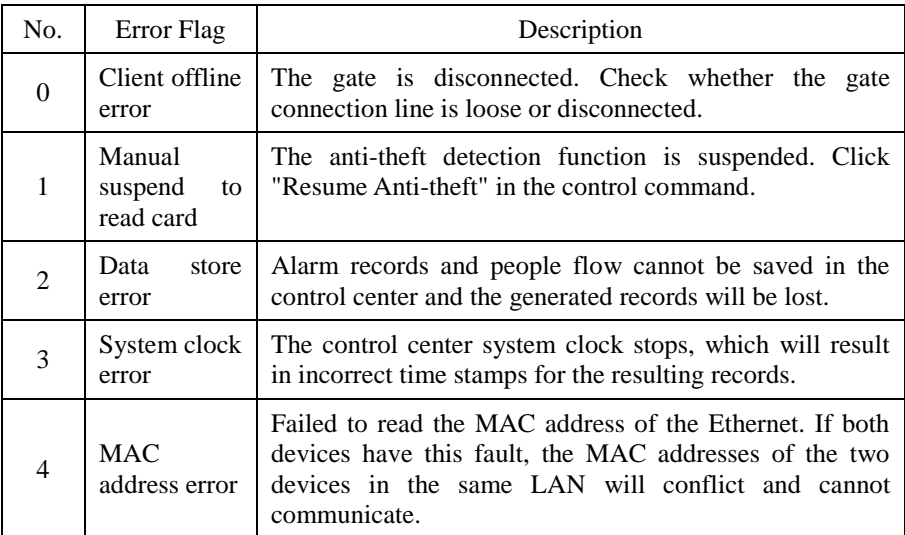

#### Table 9 Description for System Error Flag

### <span id="page-25-0"></span>5.5 Data Collection

 **Data collection**, can obtain **the historical records of the daily flow of in and out traffic (records before the current day)** and the UID number, date and designated tag data block content recorded after the alarm is triggered. Click the "Start" button to extract the data. "Clear list" only means to clear the table data on

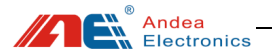

the interface.

| $\mathbf{x}$    | <b>Data Collection</b> |      |              |         |                                                   |        |    |     |                                              |              |
|-----------------|------------------------|------|--------------|---------|---------------------------------------------------|--------|----|-----|----------------------------------------------|--------------|
| Q               |                        |      | Alarm Record |         |                                                   |        |    |     | Daily Passing Record                         |              |
| Search Gate     |                        |      |              |         | Current and historical (not viewed) alarm records |        |    |     | List of historical in and out traffic (unit: |              |
|                 | <b>SID</b>             | Type | <b>UID</b>   | Barcode | Date                                              | $\sim$ | In | Out | day)<br>Date                                 |              |
| ₿               | 01                     | EAS  | 00009C02E50  |         | 2000-00-00 01                                     |        | 11 | 20  | 2020-01-01                                   |              |
|                 | 02                     | EAS  | 00009C02700  |         | 2000-00-00 01                                     |        |    |     |                                              |              |
| Configuration   | 01                     | EAS  | 00009C025D0  |         | 2000-00-00 01                                     |        |    |     |                                              |              |
|                 | 01                     | EAS  | 00009C020B0  |         | 2000-00-00 01                                     |        |    |     |                                              | Start        |
|                 | 02                     | EAS  | 00009C02E50  |         | 2000-00-00 01                                     |        |    |     |                                              |              |
| Control Comand  | 02                     | EAS  | 00009C02700  |         | 2000-00-00 01                                     |        |    |     |                                              | Clear List   |
|                 | 02                     | EAS  | 00009C020B0  |         | 2000-00-00 01                                     |        |    |     |                                              |              |
| œ               | 01                     | EAS  | 00009C02E50  |         | 2000-00-00 01                                     |        |    |     |                                              |              |
| Data Collection | 01                     | EAS  | 00009C025D0  |         | 2000-00-00 01                                     |        |    |     |                                              | In:0         |
|                 | 02                     | EAS  | 00009C02700  |         | 2000-00-00 01                                     |        |    |     |                                              | Out:0        |
| 月               | 02                     | EAS  | 00009C020B0  |         | 2000-00-00 01                                     |        |    |     |                                              | The total    |
| Single Gate     | 02                     | EAS  | 00009C02E50  |         | 2000-00-00 01                                     |        |    |     |                                              | number of in |
|                 | 01                     | EAS  | 00009C025D0  |         | 2000-00-00 01                                     |        |    |     |                                              | and out      |
|                 | 02                     | EAS  | 00009C02700  |         | 2000-00-00 01                                     |        |    |     |                                              |              |
|                 |                        |      |              |         |                                                   |        |    |     |                                              | traffic      |
|                 |                        |      |              |         |                                                   |        |    |     |                                              |              |

Figure 20 Interface for Data Collection

 Note: If you want to clear the data stored in the hardware, please use the [Clear Alarm Record] and [Clear Passing Record] in the control command.

### <span id="page-26-0"></span>5.6 Single Gate Operation

You can set a single gate: click [Single Gate]  $\rightarrow$  select the gate to execute the command on the gate list (if the gate list is not displayed, please right-click to refresh in the blank space of the gate list)  $\rightarrow$  select controls commands on the command list.

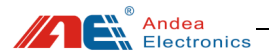

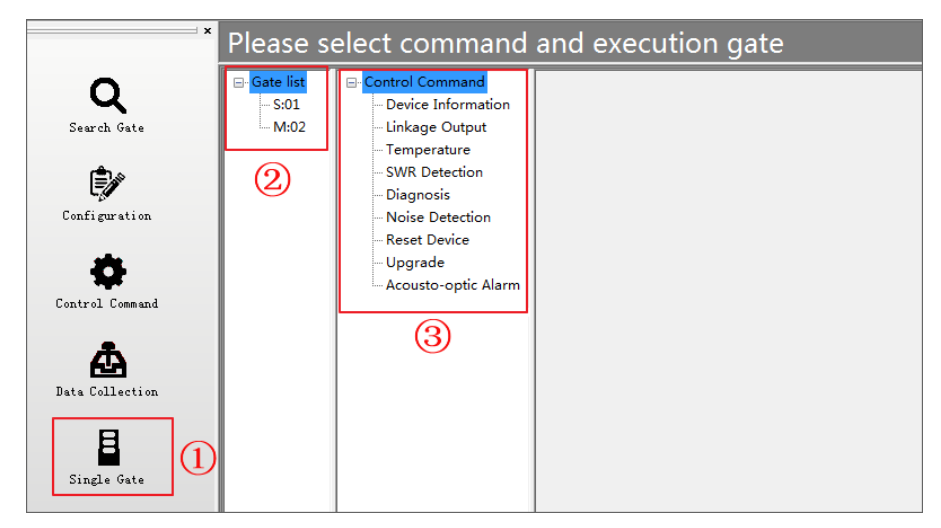

Figure 21 Setting Interface for Single Gate Operation Control Command

### <span id="page-27-0"></span>5.6.1 Device Information

Obtain device information such as the serial number of the single gate.

|                                          | Device Information-Gate-1                                                                                                    |                                                                                                    |              |
|------------------------------------------|----------------------------------------------------------------------------------------------------|----------------------------------------------------------------------------------------------------|--------------|
| -Gate list<br>$\mathsf{S}:01$<br>$-M:02$ | □ Control Command<br>Device Information<br>-- Linkage Output<br><b>Temperature</b><br>- SWR Detection<br>- Diagnosis<br>- Noise Detection<br><b>Reset Device</b><br>– Upgrade<br>Acousto-optic Alarm | Produte Type:474030<br>Serial Number: 11E03A0006<br> Gate Type:S<br>FIRMVER: 01.04<br>HARDVER: 00. 03 | <b>Start</b> |

Figure 22 Acquisition Diagram of S-gate Device Information

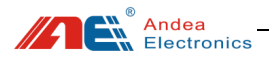

|                               | Device Information-Gate-2                                                                                                    |                                                                                                    |       |
|-------------------------------|----------------------------------------------------------------------------------------------------|----------------------------------------------------------------------------------------------------|-------|
| -Gate list<br>$-S:01$<br>M:02 | <b>□ Control Command</b><br>Device Information<br>- Linkage Output<br>- Temperature<br>- SWR Detection<br><b>Diagnosis</b><br>- Noise Detection<br><b>Reset Device</b><br><b>Upgrade</b><br>Acousto-optic Alarm | Produte Type:474029<br>Serial Number: 11F03A000D<br>Gate Type:M<br>FIRMVER:01.05<br>HARDVER: 00, 05<br>RFC FIRMVER: 01.06<br>RFC HARDVER: 00. 05 | Start |

Figure 23 Acquisition Diagram of M-gate Device Information

# <span id="page-28-0"></span>5.6.2 Linkage Output

Note: The linkage output configuration is valid only in the M-gate configuration!

|                                           | Set Output-Gate2                                                                                                    |                                                                                                    |                                                                                  |                                                                               |
|-------------------------------------------|----------------------------------------------------------------------------------------------------|----------------------------------------------------------------------------------------------------|----------------------------------------------------------------------------------|-------------------------------------------------------------------------------|
| <b>⊞</b> -Gate list<br>$-S:01$<br>$-M:02$ | <b>E-Control Command</b><br>Device Information<br>Linkage Output<br>- Temperature<br><b>SWR Detection</b><br>Diagnosis<br>Noise Detection<br><b>Reset Device</b><br>- Upgrade<br>- Acousto-optic Alarm | □ Set Output<br>$\Box \Box$ Output 1<br><b>Trigger Mode</b><br>Disactive level<br>Frequency<br>Active time(100ms)<br>Inactive time(100ms)<br>Output 2<br>$\blacksquare$<br>Output 3<br>$\blacksquare$<br>Output 4<br>E.<br>Mos Output 1<br>$\Box$<br><b>Trigger Mode</b><br>Disactive level<br>Frequency<br>Active time(100ms)<br>Inactive time(100ms)<br>$\mathbb{H}$ $\Box$ Mos Output 2 | <b>None Link</b><br>Low<br>1<br>1<br>1<br><b>None Link</b><br>Low<br>1<br>1<br>1 | Read<br>Write Without Save<br><b>Write And Save</b><br><b>Default Setting</b> |
|                                           |                                                                                                    |                                                                                                    |                                                                                  |                                                                               |

Figure 24 Linkage Output Configuration

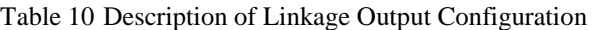

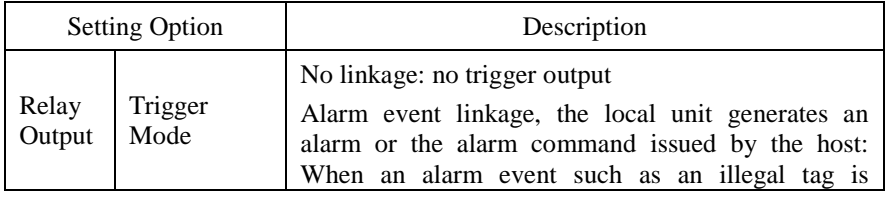

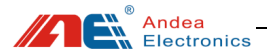

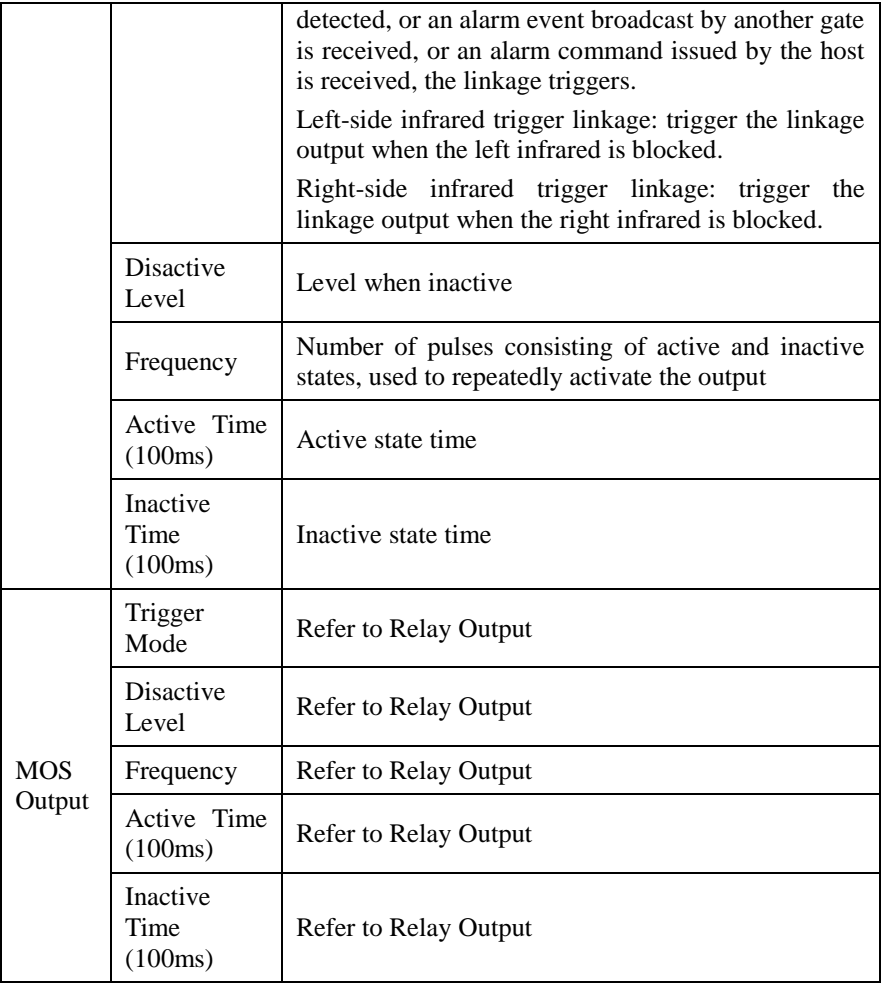

### <span id="page-29-0"></span>5.6.3 Temperature Measurement

Excessive temperature during the operation of the equipment will affect the operation of the equipment. When the performance of the equipment is unstable, you can check the temperature of the equipment to see if it is caused by excessive temperature. Note: Only M gate has temperature detection function!

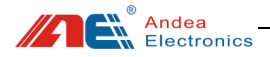

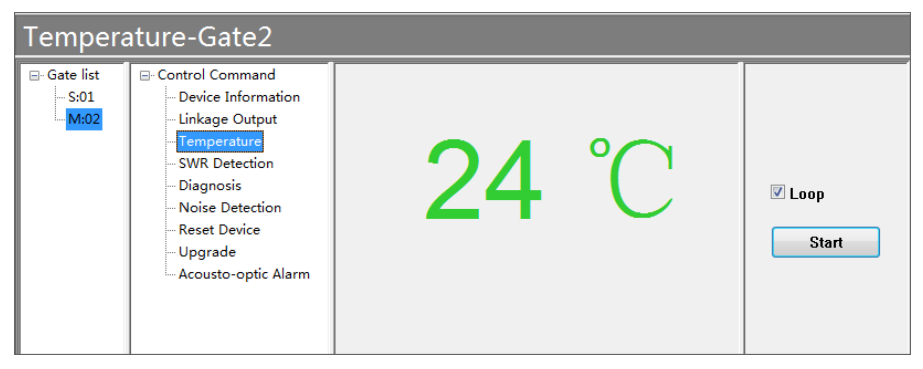

Figure 25 Temperature Measurement

### <span id="page-30-0"></span>5.6.4 SWR Detection

When the device reads the label unsteadily, you can check the standing wave ratio of the gate antenna to see if the value is normal.

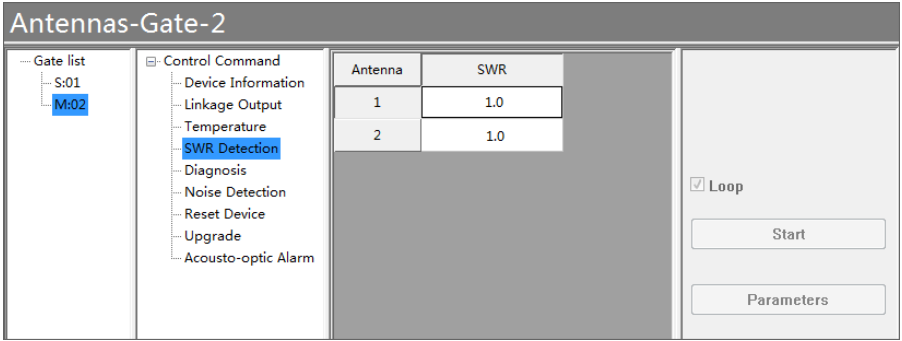

Figure 26 SWR Detection

### <span id="page-30-1"></span>5.6.5 Equipment Diagnosis

When the equipment fails, a single gate can be detected and the cause of the failure can be found out according to the error identification.

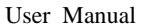

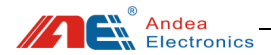

| Diagnosis-Gate-1                 |                                                                                                    |                     |                                                                                     |                                 |              |
|----------------------------------|----------------------------------------------------------------------------------------------------|---------------------|-------------------------------------------------------------------------------------|---------------------------------|--------------|
| -Gate list<br>$-S:01$<br>$-M:02$ | <b>□ Control Command</b><br>Device Information<br>- Linkage Output<br>- Temperature<br>- SWR Detection<br><b>Diagnosis</b><br>Noise Detection | No.<br>$\mathbf{0}$ | <b>Error Flag</b><br>Failure communication with RFID-MCU<br><b>RFID</b> model error | <b>Status</b><br>False<br>False | <b>Start</b> |
|                                  | <b>Reset Device</b><br>Upgrade<br>- Acousto-optic Alarm                                                                                       |                     |                                                                                     |                                 |              |

Figure 27 Equipment Diagnosis

#### Table 11 Description for Gate Error Identification

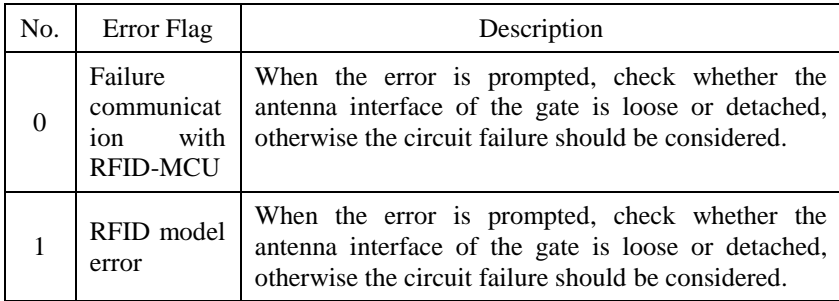

### <span id="page-31-0"></span>5.6.6 Noise Detection

Noise detection can be performed on site through the "Noise Detection" function, as shown below:

1. The noise waveform is a normal waveform, indicating that there is no interference signal or the interference signal is small in the environment;

2. When the noise waveform has a large square or parabola shape, it means that the environment has an interference signal and the source of the interference needs to be eliminated.

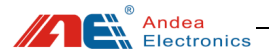

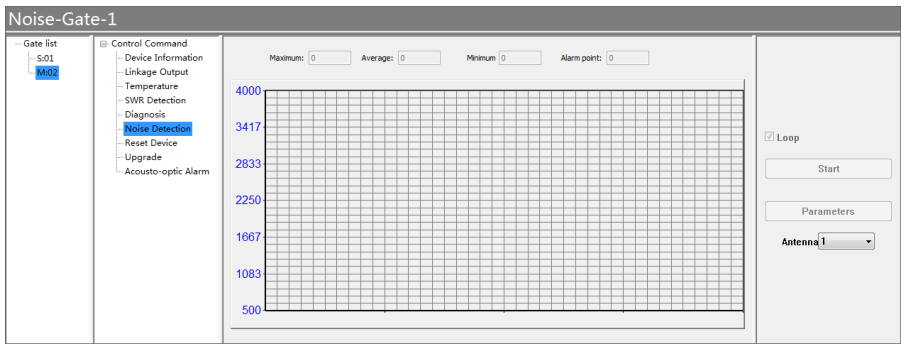

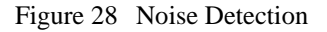

The parameter settings are described as follows:

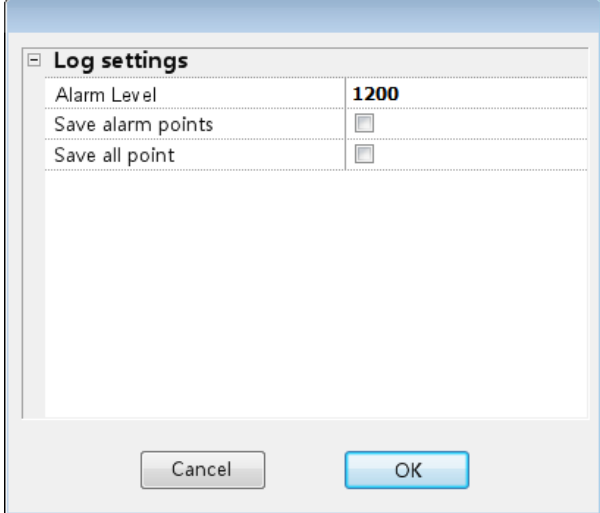

Figure 29 Parameters Setting for Noise Detection

Table 12 Description for Noise Detection Parameters Setting

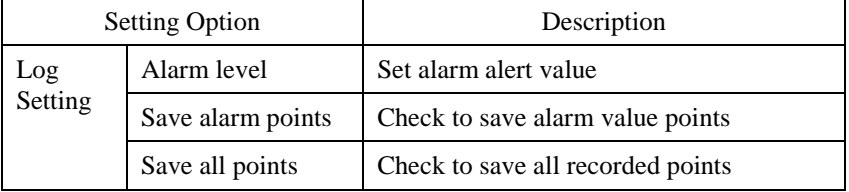

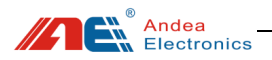

# <span id="page-33-0"></span>5.6.7 Reset Device

Have the specified gate restart the hardware once.

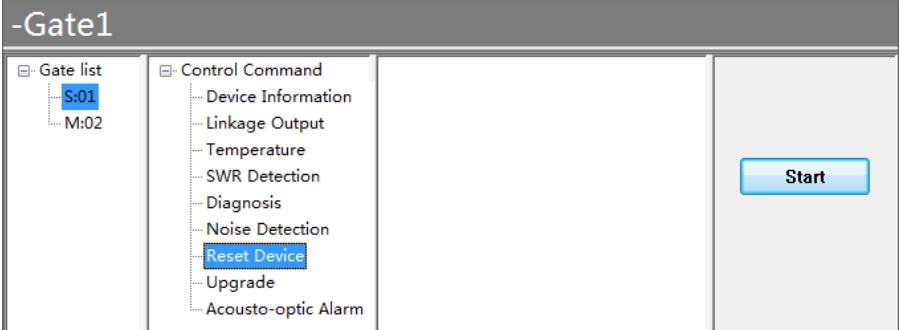

Figure 30 Reset Device

# <span id="page-33-1"></span>5.6.8 Upgrade Firmware

The gate system provides the function of online firmware upgrade, the steps are as follows:

- ① Click on the gate list and select the gate to be upgraded;
- ② Select "firmware upgrade" for the control command;
- ③ Select the firmware file to be upgraded;
- ④ Select the firmware type corresponding to the firmware file;
- ⑤ Click the "Download" button to upgrade the firmware;

⑥ The message "Program flash successfully!" is displayed when the upgrade is completed successfully.

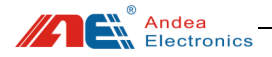

| $-Gate2$<br><b>ED</b> Gate list<br><b>ED</b> Control Command<br>Device Information<br>S.01                                                                   | Path: F:\LSG428 HOST\release_unicode\GRD500 APP_v01_05_01_07.ecy                                                                                                    |                                                                                              |
|----------------------------------------------------------------------------------------------------|----------------------------------------------------------------------------------------------------|----------------------------------------------------------------------------------------------|
| 602<br>Linkage Output<br>Temperature<br><b>SWR</b> Detection<br>Diagnosis<br>Noise Detection<br><b>Reset Device</b><br>(2)<br>Upgrade<br>Acousto-optic Alarm | 115:29:52<br>programmed size is 52936<br>15:29:52<br>nConv=104<br>ග<br>programmed size is 53040<br>15:29:52<br>15:29:52<br>$nCopy=104$<br>15:29:52 programmed size is 53144<br>15:29:52<br>$n$ Conv=104<br>programmed size is 53248<br>15:29:52<br>$\left( 4 \right)$<br>15:29:52<br>$n$ Copy=104<br>programmed size is 53352<br>15:29:52<br>15:29:52 rCopy=104<br>programmed size is 53456<br>15:29:52<br>15:29:52<br>$n$ Copy= $104$<br>programmed size is 53560<br>15:29:52<br>15:29:52<br>$n$ Copy=104<br>15:29:52 programmed size is 53664<br>15:29:52 rCopy=56<br>programmed size is 53720<br>15:29:52<br>15:29:53 Program flash successfully | ③<br>1000<br>٨<br>Download<br>Role:<br><b>RFID MCU</b><br><b>Main MCU</b><br><b>RFID MCU</b> |

Figure 31 Firmware Upgrade

# <span id="page-34-0"></span>5.6.9 Acousto-optic Alarm

Manually trigger one time sound and light alarm for the gate.

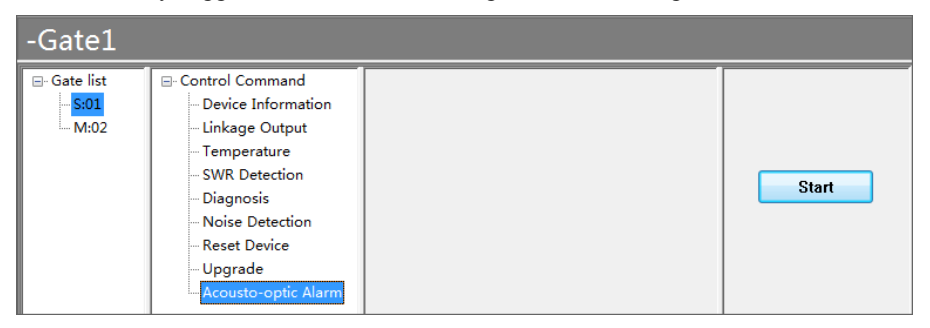

Figure 32 Acousto-optic Alarm

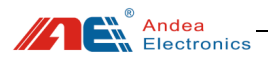

# <span id="page-35-0"></span>6 Test

### <span id="page-35-1"></span>6.1 Alarm Performance Test

1. Set the [Detection method - Way to check if book in Library] to "EAS", select the corresponding detection type according to the type of tag, and set [Trigger method] to "Alarm when detection":

During the detection, the EAS function of the book tag needs to be activated to indicate it is an illegal tag. In this way, when the book passes the gate aisle, the gate alarms.

| $\mathbf{x}$    | Configuration                                             |  |
|-----------------|-----------------------------------------------------------|--|
|                 | <b>El Communication Setting</b>                           |  |
| Search Gate     | $\Box$ Anti-theft alarm parameters                        |  |
|                 | Way to check if book in Library<br><b>FAS</b>             |  |
|                 | $=$ <b>EAS</b>                                            |  |
|                 | EAS Command 1 Type<br><b>NXP Command</b>                  |  |
| Configuration   | EAS Command 2<br>$\overline{+}$                           |  |
|                 | EAS Command 3<br>$\overline{+}$                           |  |
|                 | FFI.<br>AFT                                               |  |
|                 | <b>Memory Bank Read</b><br>$\mathbf{F}$                   |  |
| Control Command | □ Acousto-optic alarm                                     |  |
|                 | <b>Trigger condition</b><br>Alarm when books are detected |  |
|                 | <b>Enable Broadcast Alarm</b><br>⊽                        |  |
| Data Collection | $\overline{+}$<br>Alarm output parameters                 |  |
|                 | Data Store<br>$\overline{+}$                              |  |

Figure 33 Alarm Condition Setting Using EAS

2. Set the [Detection method - Way to check if book in Library] to "AFI", set the matching AFI value in the AFI configuration parameters (for example: AFI value is set to 07) and [Trigger alarm condition] is set to "Alarm when books are detected":

When testing, when the tag with AFI value set to 07 passes through the gates, the gate will alarm. Others will not alarm.

**Note: When the gate detection AFI value is set to 00, all tags will alarm and 00 means no tags will be filtered.**

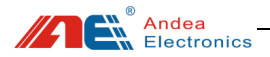

|                 | $\boldsymbol{\mathsf{x}}$<br><b>Configuration</b>               |                               |
|-----------------|-----------------------------------------------------------------|-------------------------------|
| Search Gate     | E Communication Setting<br>$\equiv$ Anti-theft alarm parameters |                               |
|                 | Way to check if book in Library                                 | <b>AFI</b>                    |
|                 | F FAS                                                           |                               |
|                 | $F$ AFT                                                         |                               |
| Configuration   | AFI <sub>1</sub>                                                | 07                            |
|                 | AFT <sub>2</sub><br>$\overline{+}$                              |                               |
|                 | AFT <sub>3</sub><br>Ŧ                                           |                               |
| Control Command | AFI <sub>4</sub><br>$\overline{+}$                              |                               |
|                 | Memory Bank Read                                                |                               |
|                 | Acousto-optic alarm                                             |                               |
|                 | <b>Trigger condition</b>                                        | Alarm when books are detected |
| Data Collection | <b>Enable Broadcast Alarm</b>                                   |                               |
|                 | Alarm output parameters<br>$\overline{+}$                       |                               |
|                 | Data Store<br>$\overline{+}$                                    |                               |

Figure 34 Alarm Condition Setting Using AFI

 Set the [Detection method - Way to check if book in Library] to "EAS and AFI", set the EAS and AFI detection parameters, and [Trigger alarm conditions] set to "Alarm when books are detected":

This setting item realizes double detection of EAS and AFI functions. For the test method, please refer to the description of points 1 and 2 above.

|                 | $\mathbf{x}$<br>Configuration                             |  |
|-----------------|-----------------------------------------------------------|--|
|                 | <b>Communication Setting</b><br>$\left  + \right $        |  |
| Search Gate     | Anti-theft alarm parameters                               |  |
|                 | Way to check if book in Library<br><b>EAS and AFI</b>     |  |
|                 | EAS<br>$\Box$                                             |  |
|                 | EAS Command 1 Type<br><b>NXP Command</b>                  |  |
| Configuration   | <b>EAS Command 2</b><br>l+                                |  |
| Control Command | <b>EAS Command 3</b><br>l+                                |  |
|                 | <b>AFI</b><br>Ε                                           |  |
|                 | AFT <sub>1</sub><br>07                                    |  |
|                 | AFT <sub>2</sub><br>l+                                    |  |
|                 | AFI <sub>3</sub><br>$\overline{+}$                        |  |
|                 | AFI <sub>4</sub><br>$\overline{+}$                        |  |
| Data Collection | <b>Memory Bank Read</b><br>$\overline{+}$                 |  |
|                 | □ Acousto-optic alarm                                     |  |
|                 | <b>Trigger condition</b><br>Alarm when books are detected |  |
|                 | <b>Enable Broadcast Alarm</b><br>⊽                        |  |
| Single Gate     | Alarm output parameters<br>$\overline{+}$                 |  |
|                 | Data Store<br>$\overline{+}$                              |  |

Figure 35 Alarm Condition Setting Using EAS and AFI

### <span id="page-36-0"></span>6.2 Card Reading Range Test

Set the alarm condition detection content to "EAS", and place the book with

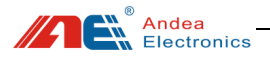

the tag in a direction perpendicular to the middle of the gate. When it is detected normally, the vertical distance between the book and the external connection line of the S and M gate antenna is about 60CM while the distance of the book parallel to the gate is about 100CM, as shown below:

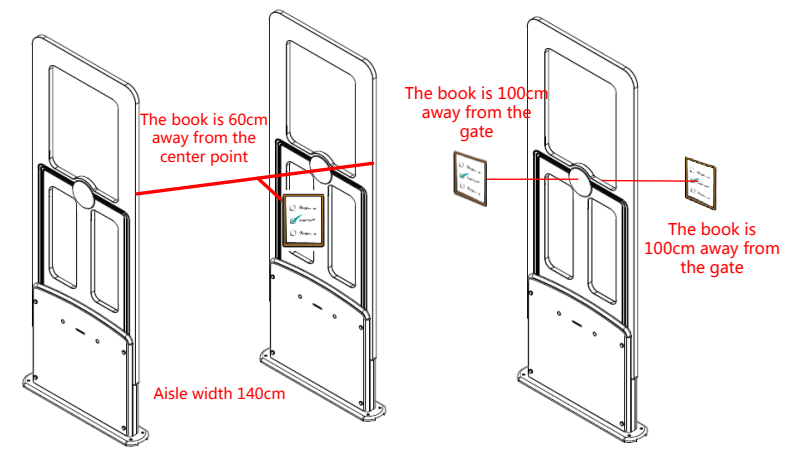

Figure 36 Explanation for Card Reading Range Test

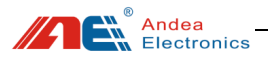

### <span id="page-38-0"></span>7 Attention

(1) Do not connect unused gates to the gate system.

(2) Please do not change the position of the gate at will. After you increase / decrease / replace the gate, you need to search for the gate again for normal use. See section [5.2 Search Gate.](#page-14-0)

(3) As for the configuration of the gate, as long as the control center sets the configuration parameters, whether it is to increase / decrease / replace the gate, it is not necessary to configure the parameters after searching for the gate again.

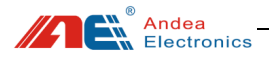

#### <span id="page-39-0"></span>8 Troubleshooting

Under normal use, gates can generally work normally for a long period of time and there are few system failures due to component failure. Most of the failures are caused by improper use, poor contact of power sockets, excessive AC voltage fluctuations, loose connection connectors, interference from surrounding electrical equipment and certain radio waves, and interference from equipment such as wires, coils, and metal frames. It needs to carefully analyze the cause of the failure then eliminate them one by one. Until the cause of the failure is found, the system settings and parameters cannot be changed at will, because the index of the equipment are already debugged in a better state when the device is shipped from the factory. In the absence of relevant instruments, the random debugging leads to difficult judgement and elimination of the failure.

When the equipment does not work normally, such as the detection sensitivity is reduced, no alarm or frequent false alarms, etc. Generally it should be checked according to the following instructions:

#### **1. Check if the power supply is working properly**

When you find that the system is not working properly, you should check whether the system power is normal or not:

- Whether the working indicator on the device is blinking;
- Whether the input power voltage is correct;
- Whether the power wiring is open or short;
- Whether the power socket is firmly connected; whether the input voltage fluctuates too much.

#### **2**.**System detection sensitivity is reduced**

In general, most of the faults that cause the detection sensitivity of the system to decrease are caused by mutual interference and suppression between the systems,

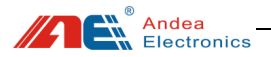

and interference caused by metal objects or electrical equipment near the detection antenna. Take measures to remove metal objects and electrical equipment near the device, and keep them away from the equipment as far as possible. For the test method, see section [5.6.6 Noise Detection.](#page-31-0) If you cannot get the device away from the interference source, you need to put a magnetic ring on the interference source until the device works normally.

#### **3. Not able to search out all gates**

Check that all gates are wired correctly and the input and output terminals are reversed.

#### **4. The system does not alarm**

When detecting the label, if the alarm light is not flashing or there is no alarm sound, the following operations can be performed for troubleshooting:

- Check if the antenna wiring port is loose or detached.
- Check whether the alarm light and buzzer are well connected and whether the alarm light and buzzer are damaged. Acousto-optic alarm detection can be carried out for the non-alarm gate separately. For the test method, see sectio[n 5.6.9 Acousto-optic Alarm.](#page-34-0)

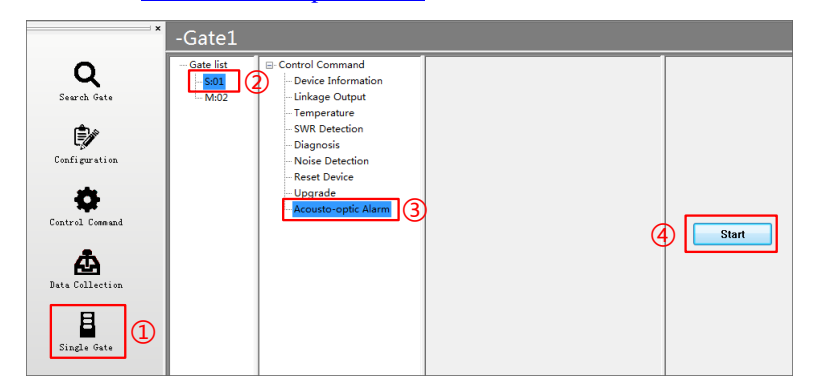

Figure 37 Acousto-optic Alarm for Single Gate

Check the tag detection indicator in the status indicator:

(1) The tag detection indicator "On" indicates that the system reads a tag

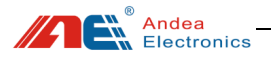

that meets the alarm conditions, but there is no alarm output. Check whether the sound and light alarm setting is set to "Do not trigger sound and light alarm" or to turn off the buzzer. Section [5.3.2 Anti-theft Alarm](#page-18-0)  [Parameters,](#page-18-0) otherwise some circuit failures (component failure or damage) should be considered.

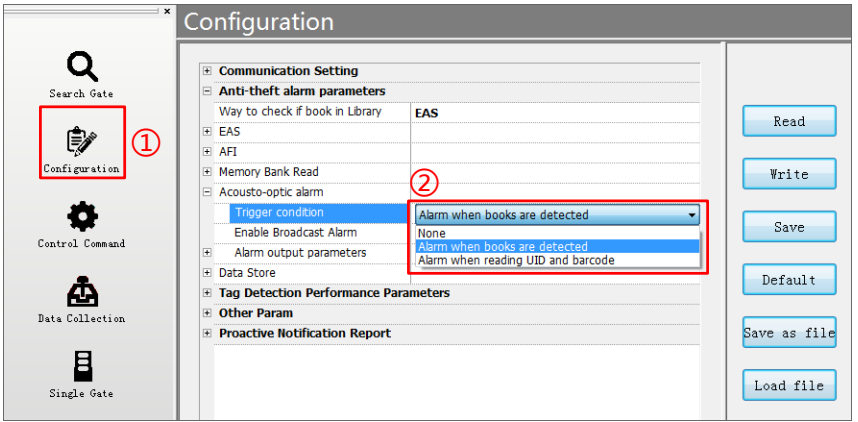

Figure 38 Check Alarm Parameters

(2) The tag detection indicator does not light, you need to check whether the gate is offline or the system is set to the anti-theft detection hanging. Solution:

① Check whether the error indicator of the **control center** is red. If it is red, check the **"System Error Flag"** under the control command function to see what kind of failure occurs and set to **"Resume Anti-theft"**, see section [5.4 Control Command;](#page-23-0)

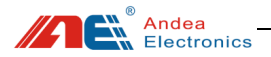

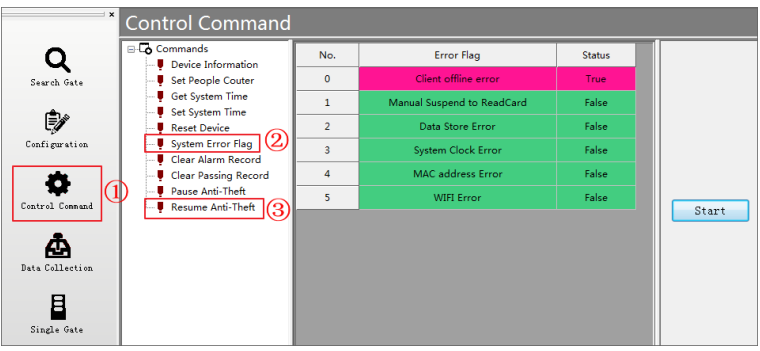

Figure 39 Check System Error Flag in Control Command

② Under the "Search Gate" function, click [Current Status] to see if the gate is offline, see section [5.2 Search Gate;](#page-14-0) at the same time, perform device detection on the gate in problem, see section [5.6.5 Equipment](#page-30-1)  [Diagnosis.](#page-30-1)

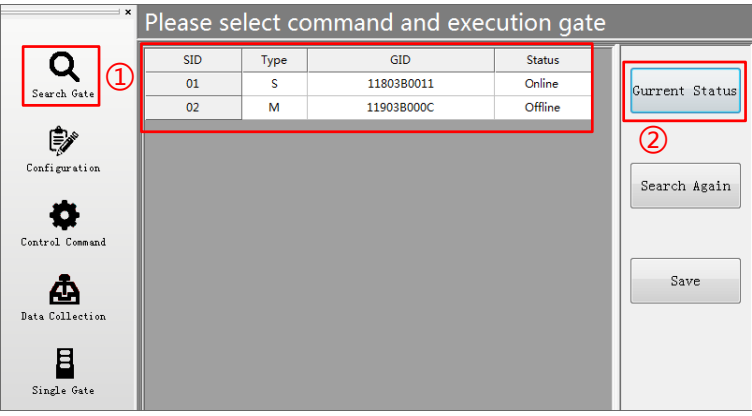

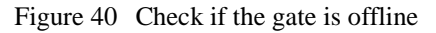

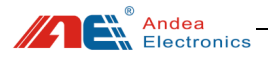

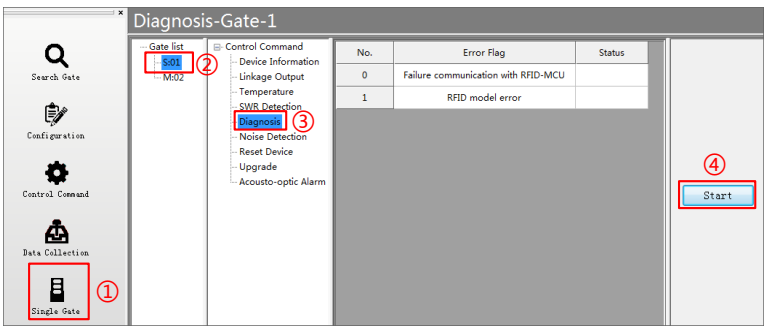

Figure 41 Check Gate Error Flag

Check if there are tags in the book or try a few more books.

#### **5**.**Always keep alarming when booting**

Check whether there are tagged books around the gates, such as on the surrounding workbench, workbench drawers, cabinets, trolleys for carrying books and surrounding bookshelves.

It can be tested by moving the gates away from the above objects. If the gates works normally after removing, you need to check the above links.

#### **6. System false alarm**

Check whether there are electronic tags or books containing electronic tags, large metal objects, etc. within 100CM around the equipment, also, check the partition walls.

- Is there a book within 5 meters of the 220V power line?
- It is difficult to determine the cross detection of the network cable. Take the network cable away and keep it 1 meter away from the gate.

Another common cause of device false alarm is the tags within the detection range of the device. It is recommended not to put tags within 1.5 meters of the equipment. In particular, there must be no tags near the equipment power cord.

#### **7. Infrared counter does not count**

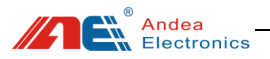

The infrared holes of the aisle are not aligned.

① Observe the two infrared indicators in the status indicator. If the green light is on, it indicates that the infrared data modules of the front and rear gates are aligned. If it blinks, it indicates that they are not aligned. You need to adjust the positions of the two gates slightly. If it is off, it means there is occlusion.

② Observe the two infrared receiving module indicators on the M gate. If the blue light is on, it indicates that the infrared data modules of the front and rear gates are aligned. If it flashes, it indicates that the infrared data modules are not aligned. If it is off, it means there is occlusion.

Only the two infrared indicators in the above status indicators are steady green, and the two infrared receiver module indicators of the M-gate are solidly blue to indicate that the infrared is aligned.

 Because there may be optical interference, you can turn off the lights above and around the gates to try it out, because the infrared counting function uses infrared data transmission. If there is optical interference, the receiving circuit will not be able to decode correctly and not count.

When the above problems still cannot be solved according to our solution, please contact our technicians.

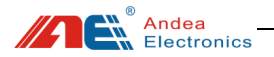

Caution: The user is cautioned that changes or modifications not expressly approved by the party responsible for compliance could void the user's authority to operate the equipment.

This device complies with Part 15 of the FCC Rules. Operation is subject to the following two conditions: (1) this device may not cause harmful interference, and (2) this device must accept any interference received, including interference that may cause undesired operation.

NOTE: This equipment has been tested and found to comply with the limits for a Class B digital device, pursuant to Part 15 of the FCC Rules. These limits are designed to provide reasonable protection against harmful interference in a residential installation. This equipment generates, uses and can radiate radio frequency energy and, if not installed and used in accordance with the instructions, may cause harmful interference to radio communications. However, there is no guarantee that interference will not occur in a particular installation.

If this equipment does cause harmful interference to radio or television reception, which can be determined by turning the equipment off and on, the user is encouraged to try to correct the interference by one or more of the following measures:

-- Reorient or relocate the receiving antenna.

-- Increase the separation between the equipment and receiver.

-- Connect the equipment into an outlet on a circuit different from that to which the receiver is connected.

-- Consult the dealer or an experienced radio/TV technician for help.

FCC Radiation Exposure Statement

This equipment complies with FCC radiation exposure limits set forth for an uncontrolled environment. This equipment should be installed and operated with a minimum distance of 20cm between the radiator and your body.

This transmitter must not be co-located or operating in conjunction with any other antenna or transmitter.

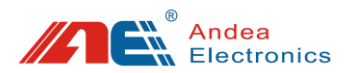

#### **Guangzhou Andea Electronics Technology Co., Ltd.**

Address: Room 401, Building H, Jingye San Street, Yushu Industrial Park, Economic And Technological Development Zone, Guangzhou Post Code: 510663 Phone: 86-20-32039550 / 32039551 / 32039552 Fax: 86-20-32039553-802 Website:<http://www.gzandea.com/>